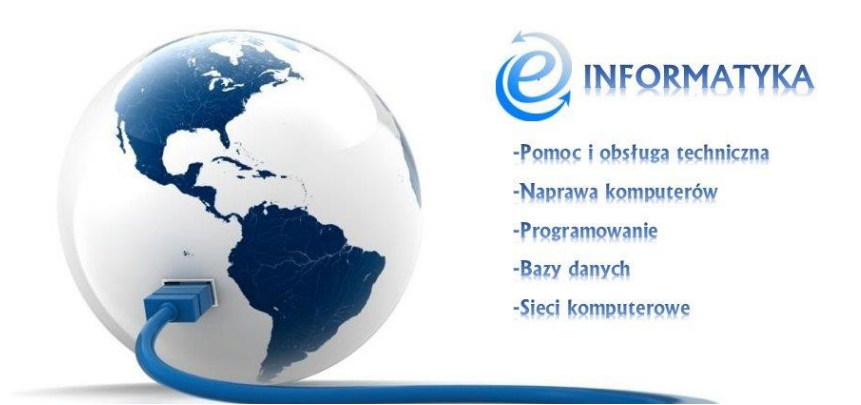

## **WINDOWS – Office – Błąd podczas dodawania włączania hiperłącza: "Operacja została anulowana z powodu ograniczeń nałożonych na ten komputer. Skontaktuj się z administratorem systemu".**

Błąd ten jest związany z uszkodzeniem wpisów w rejestrze komputera. Jest prę sposobów na naprawę tego problemu. Jednym z nich jest zmiana ustawień programów domyślnych. Aby to zrobić klikamy start i w polu "Wyszukaj programy i pliki" wpisujemy frazę **programy**([Rysunek 1](#page-0-0))**.**

<span id="page-0-0"></span>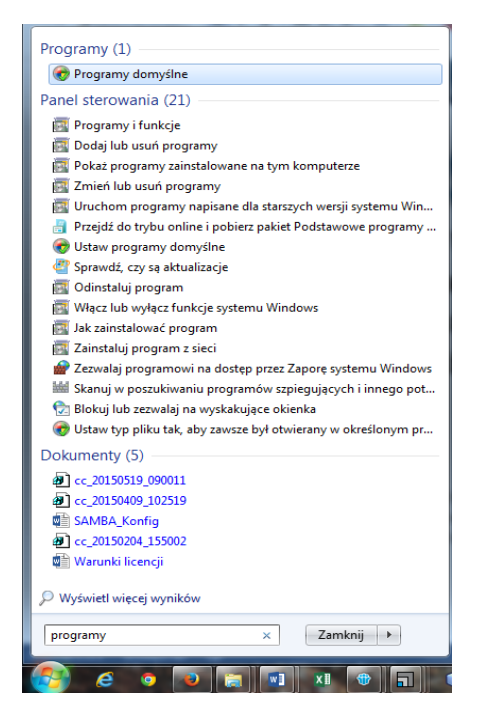

*Rysunek 1: Programy domyślne*

W kolejnym oknie przechodzimy do "**Ustaw programy domyślne".** Wyświetli się lista programów. Zaznaczmy Internet Explorer i klikamy i klikamy "**Ustaw ten program jako domyślny**"([Rysunek 2](#page-1-0))

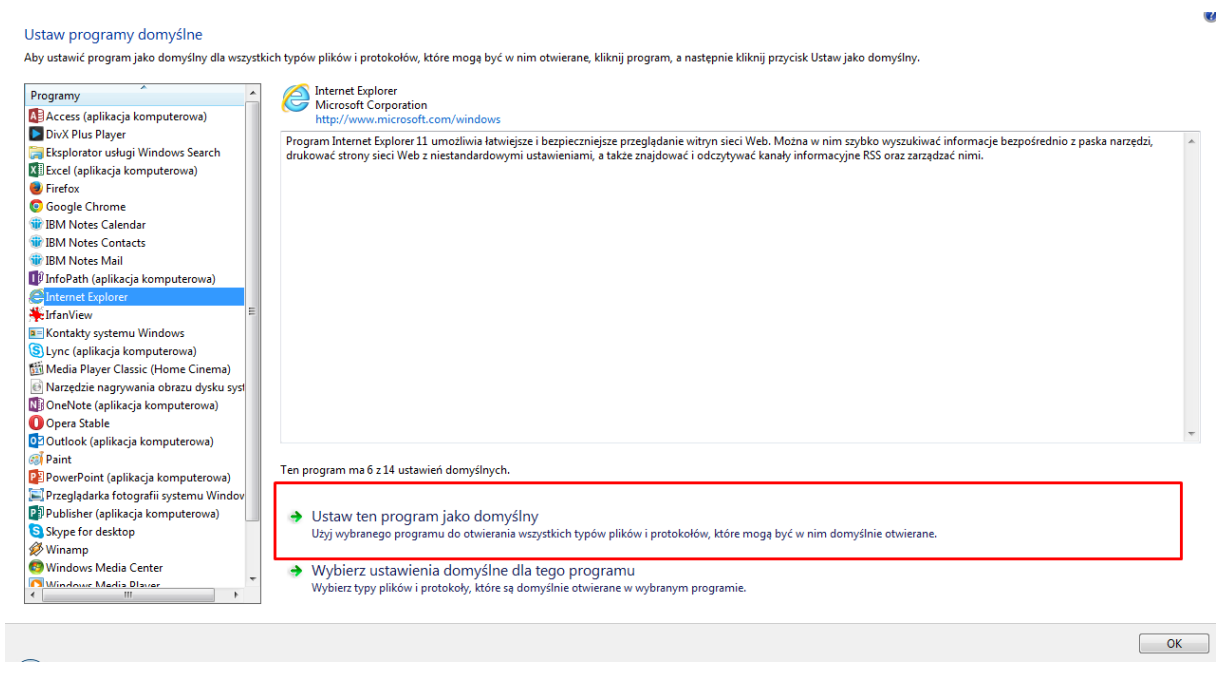

*Rysunek 2: Ustaw programy domyślne.*

<span id="page-1-0"></span>Jeśli używamy innej przeglądarki to postępujemy analogicznie. Na koniec restartujemy komputer.

Jeśli to nie pomoże możesz pobrać ze strony Microsoft MSFixa (Windows [8, 8,1](http://go.microsoft.com/?linkid=9824113) , [7,](http://go.microsoft.com/?linkid=9726441)  [XP, Vista Server 2008, Server 2003\)](http://go.microsoft.com/?linkid=9726441). Po jego uruchomieniu znów restartujemy komputer.

Trzecim sposobem jest ręczna modyfikacja rejestru. Aby to zrobić włączmy edytor rejestru klikając **start** i w polu "**Wyszukaj programy i pliki**" wpisujemy słowo **regedit.** Po zatwierdzeniu enterem wyświetli się edytor ([Rysunek 3](#page-1-1)).

| <b>Edytor rejestru</b><br>---                                                                                                    | P tunato<br><b>Change</b> |              |      |
|----------------------------------------------------------------------------------------------------|---------------------------|--------------|------|
| Plik Edycja Widok Ulubione Pomoc                                                                                                    |                           |              |      |
| <b>A</b> Komputer<br><b>D-B</b> HKEY_CLASSES_ROOT<br><b>NEW HKEY_CURRENT_USER</b><br>HKEY_LOCAL_MACHINE<br>$\triangleright$<br><b>HKEY_USERS</b><br>$D = 10$<br>HKEY_CURRENT_CONFIG<br>$\triangleright$ - | Nazwa                     | Typ          | Dane |
|                                                                                                    | $\leftarrow$              | $\mathbf{m}$ | ٠    |
| Komputer                                                                                                    |                           |              |      |

<span id="page-1-1"></span>*Rysunek 3: Edytor rejestru.*

Przechodzimy do klucza "(Domyślne)" znajdującesgo się w *HKEY\_Local\_Machine\Software\Classes\htmlfile\shell\open\command (*[Rysunek 4](#page-2-0)*).*

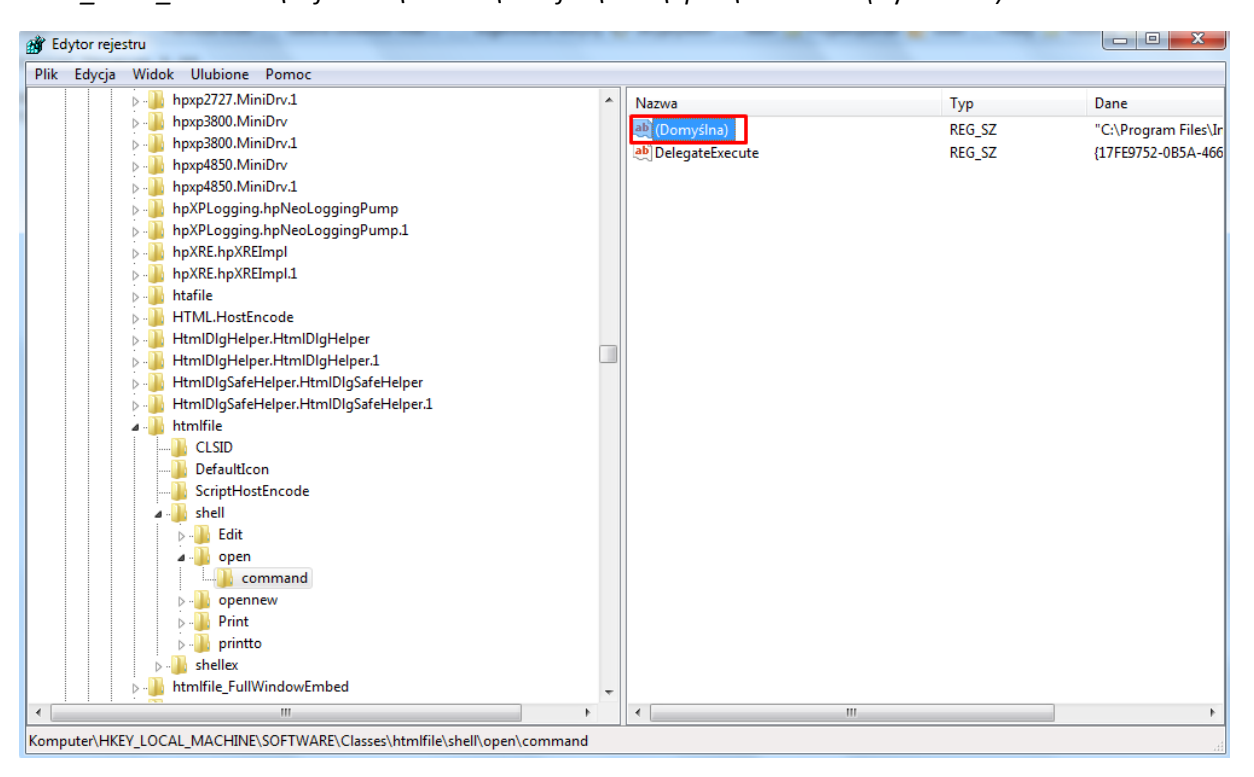

<span id="page-2-0"></span>*Rysunek 4: Klucz rejestru.*

Edytujemy go dwukrotnie klikając i zmieniamy wartość pola "Dane wartości" na **@="\"C:\\Program Files\\Internet Explorer\\IEXPLORE.EXE\" -nohome**" Po zaakceptowaniu zamykamy rejestr i restartujemy komputer.

Artykuł pochodzi ze strony

<www.einformatyka.com.pl>